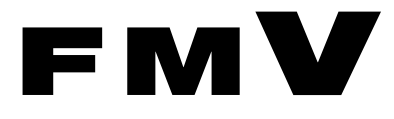

B5FJ-9061-01

# FMV-BIBLO MG/B75N, MG/B90 FMV-BIBLO LOOX R/B70, R/B70N

# Windows XPをお使いになる方へ

このたびは弊社の製品をお買い上げいただき、誠にありがとうございます。

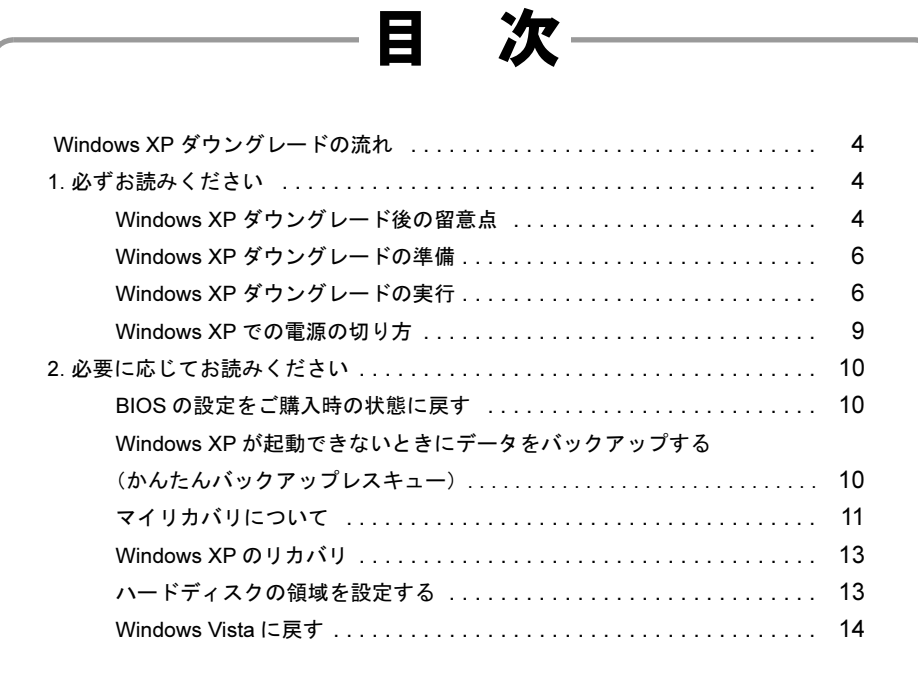

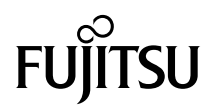

## はじめに

お客様がお使いのモデルは、OS を Windows Vista Business から Windows XP Professional にダウングレード (移行) することがで きます。

このマニュアルでは、Windows XP へのダウングレードの手順や、Windows XP を使う上での注意点などを説明しています。 Windows XP へダウングレードするときは、このマニュアルをよくお読みになり、正しい手順で行ってください。

## Windows XP 用マニュアルのご紹介

このパソコンの Windows XP 用のマニュアルをご紹介します。

■添付の紙マニュアル 『Windows XP をお使いになる方へ』 このマニュアルです。 Windows XP を使うための手順や、留意事項などを記載しています。

■インターネット上で見るマニュアル 以下のマニュアルは、インターネット上でご覧いただけます。

『製品ガイド』 パソコンの基本的な取り扱い方や、セキュリティについての説明、ソフトウェアの紹介などを記載しています。 『内蔵モデムをお使いになる方へ』 内蔵モデムの設定方法や、コマンドについて記載しています。

次のマニュアルは、無線 LAN の設定方法などについて記載しています。お使いのパソコンに該当するものをご覧ください。 『内蔵無線 LAN をお使いになる方へ(IEEE 802.11a/b/g 準拠、IEEE 802.11n ドラフト 2.0 準拠)』 『内蔵無線 LAN をお使いになる方へ(IEEE 802.11b/g 準拠、IEEE 802.11n ドラフト 2.0 準拠)』

## インターネット上のマニュアルを見るには

サポートページ(http://azby.fmworld.net/support/)の「ダウンロード」よりご覧いただけます。

## インターネットのサポートページ

インターネットのサポートページで、Windows XP ダウングレードについての情報や、お使いになる上での注意事項などをご案内 しています。

Windows XP をご利用になる場合は、次のサポートページもあわせてご覧ください。 http://azby.fmworld.net/support/xpdg/

## 本書の表記

#### ■本文中の記号

本文中に記載されている記号には、次のような意味があります。

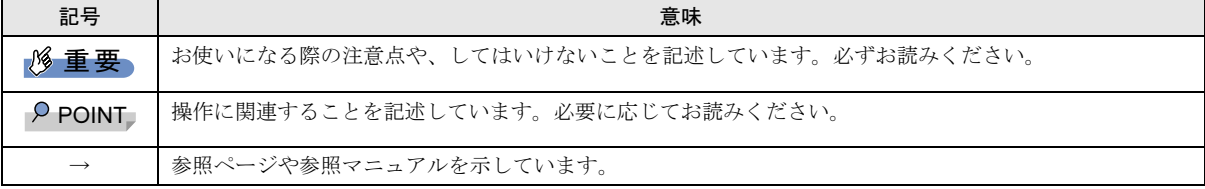

#### ■キーの表記と操作方法

本文中のキーの表記は、キーボードに書かれているすべての文字を記述するのではなく、説明に必要な文字を次のように記述 しています。

## 例:【Ctrl】キー、【Enter】キー、【Fn】キーなど

また、複数のキーを同時に押す場合には、次のように「+」でつないで表記しています。

#### **例:【Fn】+【↑】キーなど**

#### ■連続する操作の表記

本文中の操作手順において、連続する操作手順を、「→」でつなげて記述しています。

 例:「スタート」ボタンをクリックし、「すべてのプログラム」をポイントし、「アクセサリ」をクリックする操作 ↓

「スタート」ボタン→「すべてのプログラム」→「アクセサリ」の順にクリックします。

#### ■画面例およびイラストについて

表記されている画面は一例です。お使いの機種やモデルによって、実際に表示される画面およびファイル名などが異なること があります。

#### ■製品の呼び方

本文中の製品名称を、次のように略して表記します。

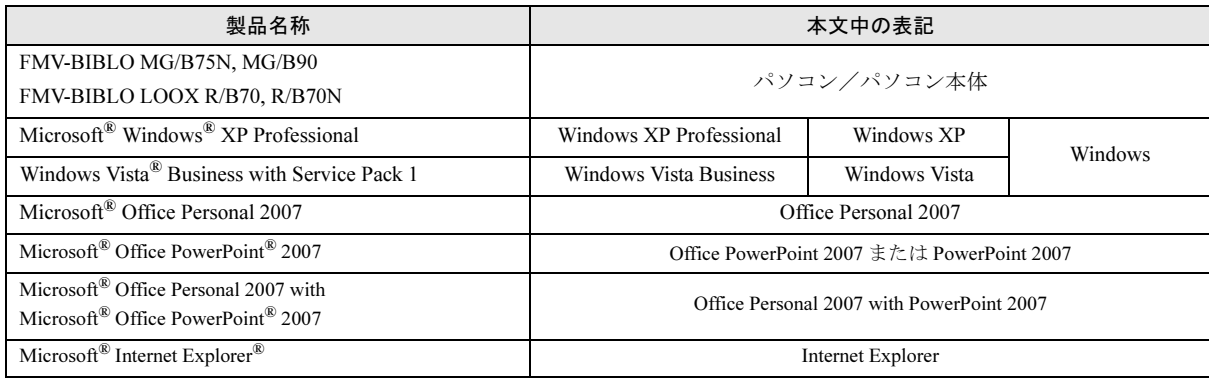

#### ■お問い合わせ先/URL

本文中に記載されているお問い合わせ先やインターネットの URL アドレスは 2008 年 7 月現在のものです。変更されている場 合は、「富士通パーソナル製品に関するお問合せ窓口」へお問い合わせください。

## 商標および著作権について

Microsoft、Windows、Windows Vista は、米国 Microsoft Corporation の米国およびその他の国における登録商標または商標です。 その他の各製品名は、各社の商標、または登録商標です。 その他の各製品は、各社の著作物です。

All Rights Reserved, Copyright© FUJITSU LIMITED 2008

# Windows XP ダウングレードの 流れ

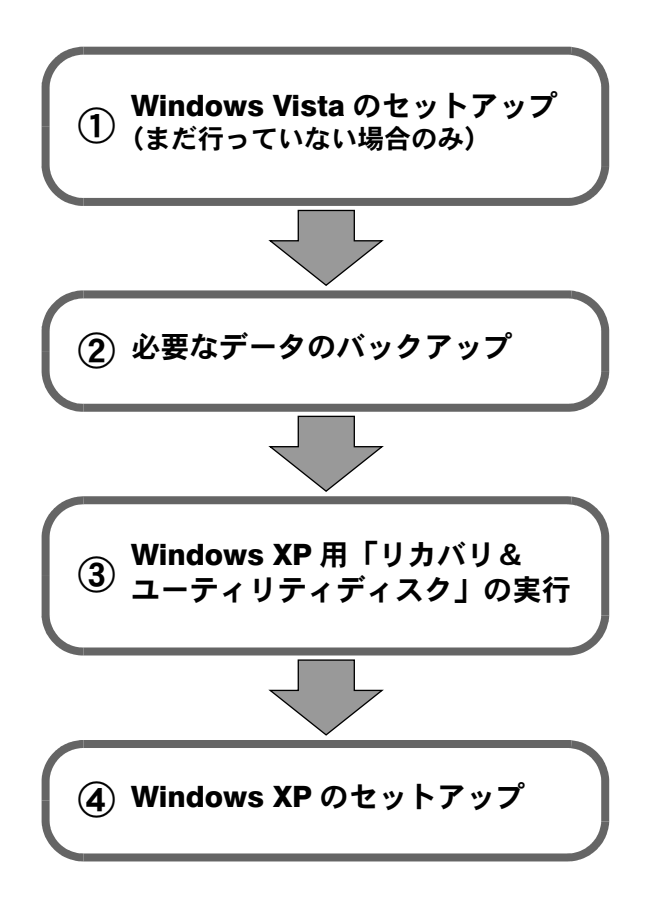

# 1. 必ずお読みください

## Windows XP ダウングレード後の 留意点

Windows XP をお使いいただくときに気をつけていただきた いことを記載しています。

## サポートとサービスについて

## ■サポートについて

Windows XP での動作は、マイクロソフト株式会社のサポー ト対象外となります。また、添付されているすべてのアプリ ケーションについて、Windows XP Professional 上での動作保 証はしていません。

Windows XP ダウングレードをご利用になる場合は、こちら をご確認ください。

http://azby.fmworld.net/support/xpdg/

## ■修理について

故障などでパソコンを弊社にて修理した場合、修理の内容に よっては修理後に OS がご購入時の状態 (Windows Vista)に なります。その場合は再度 Windows XP にダウングレードし てお使いください。

## ■ユーザー登録について

Windows XPのダウングレード前にFMVのユーザー登録が済 んでいるお客様は、Windows XP ダウングレード後に新しく ユーザー登録する必要はありません。

ユーザー登録がお済みでないお客様は、次の手順で登録して ください。

ユーザー登録はインターネット上で行います。インターネッ トに接続できる環境にしてから操作してください。

1 「スタート」ボタン→「すべてのプログラム」→「FMV ユーザー登録」→「FMV ユーザー登録」の順にクリッ クします。 FMV ユーザー登録のページが表示されます。

2 画面上の説明をお読みになり、「FMV ユーザー登録開始」 をクリックします。 インターネット上のユーザー登録専用ページが表示さ

れます。

3 画面上の説明をお読みになり、手続きを行ってくださ い。

## POINT

▶ ホームページでのユーザー登録がご利用できないお 客様は、郵送によるユーザー登録をご利用ください。 詳しくは『サポート&サービスのご案内』をご覧くだ さい。

## ■お問い合わせについて

サポート窓口にお問い合わせの際は、ご利用中の OS 名を窓 口にお伝えください。

#### ■Microsoft Office について

Microsoft Office については、マイクロソフト社の製品別サ ポートページ (http://support.microsoft.com/select/) をご覧くだ さい。

## Windows XP での注意事項

## ■ハードディスクの領域設定について

市販のソフトウェアや Windows XP の「ディスクの管理」機 能で、ハードディスク領域の「不明なパーティション」と表 示されている部分を削除したり変更したりすると、マイリカ バリが正しく動かなかったり、ハードディスクのデータが読 めなくなったりすることがあります。

また、その状態でリカバリを実行しようとすると、C ドライ ブ以外のデータが削除されてしまったり、パソコンが起動し なくなったりすることがあります。

ハードディスク領域で「不明なパーティション」と表示され ている部分は、「トラブル解決ナビ」がインストールされて いる領域です。この領域は絶対に削除しないでください。

ハードディスクの領域を変更するときは、必ず「トラブル解 決ナビ」から行ってください。

領域の変更方法は、「ハードディスクの領域を設定する」(→ P.13)をご覧ください。

#### ■Windows XP の省電力機能

Windows XP の省電力機能(スタンバイ・休止状態)を使用 する際は、ACPI に対応した周辺機器をお使いください。 ACPI モードに対応していない周辺機器をお使いの場合、省 電力機能が正しく動作しないことがあります。 省電力機能について詳しくは、インターネット上のマニュア ル『製品ガイド』をご覧ください。

#### ■お持ちのソフトウェアについて

お客様がお持ちのソフトウェアについては、Windows XP に 対応していることをご確認のうえお使いください。

#### ■「Plugfree Network」について

ご購入時の状態では、「Internet Explorer 6.0」のみに対応して おります。「Internet Explorer 7.0」でご利用になるには、サポー トページ (http://azby.fmworld.net/support/) から対応プログラ ムをダウンロードして、インストールする必要があります。 また、次の機能は利用できません。

- ●ネットワーク診断機能
- ●パケット抑止オプション機能

## ■リカバリディスクについて

Windows XPダウングレード後にCドライブをリカバリする 場合は、Windows XP用の「リカバリディスク」をお使いくだ さい。Windows Vista用の「リカバリディスク」でCドライブ をリカバリすることはできません。

リカバリ方法については、「Windows XPのリカバリ」(→P.13) をご覧ください。

OSをWindows Vistaに戻したい場合は、「Windows Vistaに戻す」 (→P.14)をご覧ください。

なお、Windows Vistaをお使いの場合にCドライブをリカバリ するときは、Windows Vista用のディスクをお使いください。

## ■アプリケーションディスクについて

Windows XP にダウングレードした後で、添付のソフトウェ アをインストールする場合は、Windows XP 用の「アプリケー ションディスク」をお使いください。

Windows Vista 用の「アプリケーションディスク」に収録され ているソフトウェアは、Windows XP 上での動作が保証され ていない場合があります。

#### ■「マイリカバリ」について

「マイリカバリ」で作成したディスクイメージは、作成時と 復元時の OS が異なると利用できません。作成時の OS に戻 してから復元をしてください。

## ■「FM かんたんバックアップ」「かんたんバックアッ プレスキュー」について

各ソフトウェアで作成したバックアップデータは、作成時と 復元時の OS が異なると利用できません。作成時の OS に戻 してから復元をしてください。

## ■「診断ツール」について

Windows XP では、「診断ツール(富士通ハードウェア診断 ツール)」はご利用になれません。診断プログラムをご利用 になる場合は、次の手順で行ってください。

- 1 パソコンの電源を入れます。
- 2 FUJITSU ロゴが表示されている間に【Enter】キーを押 します。
- 3【↑】または【↓】キーを押して「診断プログラム」を 選びます。

なお、簡易診断を行ってトラブルが発見されなかった場合、 「引き続き詳細な診断を実行します。」と表示されて「トラブ ル解決ナビ」が起動しますが、お使いになれませんのでその まま「終了」をクリックして終了してください。

#### ■「FMV サポートナビ」について

「FMV サポートナビ」から「トラブル解決ナビ」を起動する ことはできません。 また、次の機能は利用できません。

- ●「FMV 画面で見るマニュアル」ボタン
- ●「Windows サイドバー」ボタン
- ●「バックアップことはじめ」ボタン

#### ■ビデオメモリの最大容量が変わります。

ビデオメモリの最大容量はWindows VistaとWindows XPでは 異なります。詳しくは、インターネット上のマニュアル『製 品ガイド』をご覧ください。

#### ■次のワンタッチボタンの機能が変わります。

「Zoom ボタン」 Windows Vista:「らくらくズーム」を起動 Windows XP:OS 標準機能の「拡大鏡」を利用

## 添付ソフトウェアの注意事項

## ■ソフトウェアが一部異なります

Windows Vista と Windows XP では、このパソコンに用意され ているソフトウェアが一部異なります。 Windows XP で用意されているソフトウェアについては、イ ンターネット上のマニュアル『製品ガイド』をご覧ください。

#### ■@メニューの制限事項

次の機能は利用できません

- ●「画面で見るマニュアル」ボタン
- ●「用語集」ボタン
- ●「概要を見る」ボタン
- ●「お問い合わせ先を見る」ボタン

## 添付のマニュアルについて

このパソコンに添付されているマニュアルのうち、本マニュ アル以外はすべて Windows Vista 用です。

また、Windows XP 専用のマニュアルとしては、本マニュア ル以外にインターネット上で見るマニュアルがあります。詳 しくは「Windows XP 用マニュアルのご紹介」(→ P.2) をご 覧ください。

## Windows Vista のリカバリディスクについて

このパソコンには、あらかじめ Windows Vista のリカバリ領 域を DVD にコピーした Windows Vista の「リカバリディス ク」一式と「FMV 画面で見るマニュアル」のディスクが添付 されています。

添付のマニュアルに「リカバリディスク」の作成を勧める記 載がありますが、このパソコンでは添付されているディスク をお使いいただくことができます。

## Windows XP ダウングレードの準備

ここでは、Windows XP ダウングレード作業を始める前に、 Windows Vista で行う準備作業について説明します。

## Windows Vista のセットアップ

このパソコンをご購入後、まだWindows Vistaのセットアップ を行っていない場合は、 コスタートガイド2 セットアッ プ編』をご覧になり、Windows Vistaのセットアップを行って ください。

Windows Vista のセットアップを行わないと、パソコンの初期 設定が正しく実行されません。必ず先に Windows Vista のセッ トアップを行ってください。

## データをバックアップする

Windows XPへダウングレードするときに、ハードディスクの 領域が設定しなおされます。

このため、CドライブやDドライブのデータなど、ハードディ スク内のすべてのデータが消えてしまいます。

Windows XPへダウングレードする前に、必要なデータは必ず CD、DVD、外付けのハードディスクなどにバックアップし てください。

なお、「FMかんたんバックアップ」はWindows XPダウング レード後のデータの復元には対応していません。「FMかんた んバックアップ」は使用せず、個別にファイルをコピーして バックアップしてください。

## Windows XP ダウングレードの実行

## 準備するもの

- ●リカバリ&ユーティリティディスク Windows XP 用(黄色のラベル)をお使いください。
- ●アプリケーションディスク 2 Windows XP 用 (黄色のラベル)をお使いください。
- 「Office Personal 2007」のパッケージ (Office Personal 2007 搭載機種のみ)
- 「Office PowerPoint 2007」のパッケージ (Office Personal with PowerPoint 2007 搭載機種のみ)
- ●CD/DVD ドライブ CD/DVDドライブが搭載されていないモデルをお使いの場 合は、動作確認された外付けの CD/DVD ドライブを用意し てください。

動作確認情報は、サポートページ(http://azby.fmworld.net/ support/) の「他社周辺機器接続情報」をご覧ください。

## Windows XP の「リカバリ&ユーティリティ ディスク」を実行する

Windows XP の「リカバリディスク」を実行して、Windows Vista から Windows XP にダウングレードします。

## 1多重要,

- ▶ 必要なデータはバックアップしてください。 Windows XP にダウングレードするときに、ハード ディスク内のすべてのデータが消えます。必要なデー タは必ず CD、DVD、外付けのハードディスクなどに バックアップしてください。
- 1 パソコンの電源が入っている場合は電源を切ります。
- 2 CD/DVD ドライブが搭載されていない機種は、外付けの CD/DVD ドライブを接続します。
- 3 AC アダプタを接続し、パソコンの電源を入れます。
- 4 「FUJITSU」のロゴマークが表示され、画面の下に「マ ウスをクリックするか、<Enter>を押してください。」と 表示されている間に、【Enter】キーを押します。 ポップアップメニューが表示されます。

## PPOINT

- ▶ ポップアップメニューが表示されない場合は、【Ctrl】 +【Alt】+【Delete】キーを押してパソコンを再起動 し、もう一度操作してください。
- 5 【↑】または【↓】キーを押して「起動メニュー」を選 択し、【Enter】キーを押します。 起動メニューが表示されます。
- 6 ◎「リカバリ&ユーティリティディスク」をセットしま す。
- 7 【↓】キーを押して「CD/DVD Drive」を選択し、【Enter】 キーを押します。 しばらくすると、「Windows XP の環境に戻します」とい う画面が表示されます。
- 8 「続行」をクリックします。 「領域設定を始める前に、必ず以下をよくお読みくださ い」という画面が表示されます。
- 9 「同意する」をクリックし、「次へ」をクリックします。 「領域設定」の画面が表示されます。
- 10 C ドライブと D ドライブのサイズを指定して、「実行」を クリックします。 「領域を設定します。よろしいですか?」というメッセー ジが表示されます。
- 11 「はい」をクリックします。 ハードディスクの領域設定が行われます。設定が完了す るとメッセージが表示されます。
- 12 「完了」をクリックします。 「トラブル解決ナビ」が表示されます。
- 13 「リカバリ」タブをクリックし、「リカバリの実行」を選 んで「実行」ボタンをクリックします。 「マイリカバリをお使いではありませんか」というウィ ンドウが表示されます。
- 14 「実行」をクリックします。
- 15 「ご使用上の注意」をよく読み、「同意する」をクリック し、「次へ」をクリックします。
- 16 リカバリについて説明する画面が表示されたら、「次へ」 をクリックします。 画面の図に「Cドライブのみご購入時の状態に戻ります。 Dドライブのデータはそのまま残ります。」と表示されま すが、Cドライブにはご購入時のOS (Windows Vista)で はなく、Windows XPがインストールされます。また、領 域を設定したためDドライブのデータは削除されていま す。
- 17 「リカバリを実行」をクリックします。 リカバリが始まります。このあとは、表示されるメッ セージに従ってください。
- 18 「リカバリが完了しました。」というメッセージが表示さ れたらディスクを取り出し、「OK」をクリックします。 パソコンが再起動します。

以上でリカバリ操作は終了です。つづけてWindows XPのセッ トアップを行います。

## Windows XP のセットアップを行う

- 1 パソコンが再起動し、「Microsoft Windows へようこそ」 が表示されるまで、しばらくお待ちください。
- 2 「次へ」をクリックします。 使用許諾契約が表示されます。 使用許諾契約は、Windows XP を使用する上での契約を 記述したものです。
- 3 「使用許諾契約書」をよく読み、「同意します」をクリッ クし、「次へ」をクリックします。 「コンピュータを保護してください」と表示されます。

## PPOINT

- ▶「同意しません」を選択した場合は、「次へ」をクリッ クした後、メッセージに従って操作してください。
- 4 「自動更新を有効にし、コンピュータの保護に役立てま す」をクリックし、「次へ」をクリックします。 「コンピュータに名前を付けてください」と表示されま す。

5 必要に応じて「このコンピュータの名前」と「コンピュー タの説明」を入力し、「次へ」をクリックします。 「管理者パスワードを設定してください」と表示されま す。

## $P$ POINT

- ▶「コンピュータの説明」は省略できます。 また、コンピュータの名前や説明は、セットアップ終 了後にあらためて設定することができます。
- 6 必要に応じて「管理者パスワード」と「パスワードの確 認入力」にパスワードを入力し、「次へ」をクリックし ます。

「このコンピュータをドメインに参加させますか ?」と表 示されます。

## $P$ POINT

- ▶ 管理者パスワードは後から設定することができます。 詳しくは、Windows のセットアップがすべて完了し た後、Windows のヘルプを表示して「パスワード」で 検索し、「ユーザーのパスワードを変更する」をご覧 ください。
- ▶ パスワードでは大文字/小文字が区別されます。
- ▶「Microsoft にユーザー登録する準備はできましたか ?」 と表示された場合は、手順 9 へ進んでください。
- ▶「設定が完了しました」と表示された場合は、手順 10 へ進んでください。
- 7 「いいえ ...」をクリックし、「次へ」をクリックします。 「インターネット接続を確認しています」と表示されま す。しばらくすると、「インターネット接続が選択され ませんでした。」と表示されます。

#### POINT

- ▶「Microsoftにユーザー登録する準備はできましたか?」 と表示された場合は、手順 9 へ進んでください。
- 8 「省略」をクリックします。 「Microsoft にユーザー登録する準備はできましたか ?」と 表示されます。
- 9 「いいえ、今回はユーザー登録しません」をクリックし、 「次へ」をクリックします。 「設定が完了しました」と表示されます。

10 「完了」をクリックします。 パソコンが再起動します。

## **POINT**

- ▶ 手順6でパスワードを設定した場合はパスワード入力 画面が表示されます。パスワードを入力し、「→」を クリックします。
- ▶ 「Office Personal 2007」搭載機種の方 Office Personal 2007 をインストールします。
	- 1. 「Microsoft Office・・・をインストールします」 と表示されたら、「Office Personal 2007」のディ スクをセットし、「はい」をクリックします。
	- 2. プロダクトキーを入力する画面が表示されたら 「プロダクトキー」を入力し、「次へ」をクリック します。
	- 3. 「マイクロソフト ソフトウェア ライセンス条 項をお読みください」と表示されたら、内容をよ く読み「マイクロソフト ソフトウェア ライセ ンス条項」に同意します」をクリックしてチェッ クを付け、「次へ」をクリックします。
	- 4. 「今すぐインストール」をクリックします。
	- 5. インストール終了のメッセージが表示されたら、 「閉じる」をクリックします。
	- 6. ウィザードの指示に従って、「2007 Microsoft Office system Service Pack 1」をインストールします。
- ▶ 「Office Personal with PowerPoint 2007」搭載機種の方 「Office Personal 2007」のインストールに続いて 「PowerPoint 2007」をインストールします。表示され るメッセージに従ってインストールしてください。 インストールの途中で、プロダクトキーの入力が必要 になります。「PowerPoint 2007」のパッケージに同梱 されているプロダクトキーの半角英数字を入力して ください。
- 11 デスクトップの「必ず実行してください」をダブルク リックします。 「このパソコンに最適な設定を行います」ウィンドウが 表示されます。

## 8重要

- ▶「必ず実行してください」を行わないと、セットアッ プの最終設定が行われません。必ず手順どおりに実行 してください。
- 12 「実行する」をクリックします。 しばらくお待ちください。
- 13 保証開始日を示した画面が表示されます。
- 14 「閉じる」をクリックします。
- 15 次の手順に進んで良ければ「いいえ」をクリックします。 もう一度保証期間を確認したいときは「はい」をクリッ クしてください。
- 16 「OK」をクリックします。 Windows が再起動します。

## **POINT**

▶ 手順 6 でパスワードを設定した場合は、そのパスワー ドを入力し、「→」をクリックします。

これでセットアップが終了しました。

セットアップが終わったら、パソコンを使い始める前に、 Windows Updateやセキュリティ対策ソフトの設定などを行っ てください。

詳しくは、インターネット上のマニュアル「製品ガイド」の 「セキュリティ」をご覧ください。

## Windows XP での電源の切り方

## 注意事項

**State State** 

- ●電源を切る前に、すべての作業を終了し、データを保存し てください。
- ●電源を切った後、すぐに電源を入れないでください。再度 電源を入れる場合は、10 秒以上待ってから電源を入れてく ださい。
- ●電源を切る際、ノイズが発生することがあります。その場 合は、音量を下げてお使いください。
- ●液晶ディスプレイは静かに閉じてください。 閉じるときに液晶ディスプレイに強い力が加わると、液晶 ディスプレイが故障する原因となることがあります。

## 電源の切り方

「スタート」ボタン→「終了オプション」→「電源を切る」の 順にクリックします。Windows が終了し、パソコンの電源が 切れます。

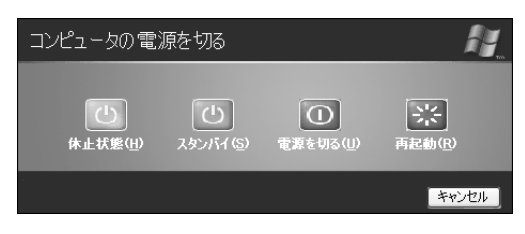

## $P$ POINT

- ▶ 上記操作で電源が切れない場合、次の手順で電源を 切ってください。
	- 1. 【Ctrl】+【Alt】+【Delete】キーを押します。
	- 2. Windows を終了します。 表示されるウィンドウによって手順が異なります。
	- -「Windows タスクマネージャ」ウィンドウが表示 された場合

「シャットダウン」メニュー→「コンピュータの 電源を切る」の順にクリックします。

- -「Windows のセキュリティ」ウィンドウが表示さ れた場合
	- 1. 「シャットダウン」をクリックします。 「Windows のシャットダウン」ウィンドウが 表示されます。
	- 2. 「シャットダウン」を選択し、「OK」をクリッ クします。

それでも電源が切れない場合は、パソコン本体前面の 電源ボタンを 4 秒以上押して、強制的に電源を切って ください。

- ▶「コンピュータの電源を切る」の画面で、「再起動」を 選択すると、パソコンを再起動することができます。 再起動とは、メモリに入っている情報をいったん消し て、再びハードディスクから OS を読み込み直すこと です。
- ▶ 上記の画面で、「スタンバイ」または「休止状態」を 選択すると、パソコンが省電力状態になります。詳し くは、インターネット上のマニュアル『製品ガイド』 (PDF)をご覧ください。
- ▶ この後、パソコンを長期間使用しない場合は、AC ア ダプタやバッテリパックを取り外してください。

# 2. 必要に応じてお読みください

## BIOS の設定をご購入時の状態に戻す

BIOS セットアップの設定値を、本パソコンご購入時の状態 に戻す方法について説明します。

1 本パソコンを起動し、「FUJITSU」ロゴが表示されてい る間に、【Enter】キーを押します。 ポップアップメニューが表示されます。

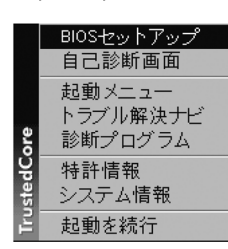

(お使いの機種により画面は異なります)

#### $P$ POINT

- ▶ ポップアップメニューが表示されない場合は、本パソ コンを再起動してもう一度操作してください。再起動 については、「電源の切り方」(→ P.9)をご覧ください。
- **2【↓】または【↑】キーを押して「BIOS セットアップ」** を選択し、【Enter】キーを押します。 BIOS セットアップが起動します。
- 3 「終了」メニューの「標準設定値を読み込む」を実行し た後、設定を保存して BIOS セットアップを終了します。

## 8重要

▶「標準設定値を読み込む」を実行しても、管理者用パ スワード、ユーザー用パスワード、ハードディスクパ スワード、所有者情報の設定は、現在お使いの状態の まま変更されません。

## Windows XP が起動できないときに データをバックアップする(かんたん バックアップレスキュー)

Windows XP が起動できない場合は、Windows XP 用の◎「リ カバリ&ユーティリティディスク」に入っている「かんたん バックアップレスキュー」を使用して、大切なデータのバッ クアップを行うことができます。バックアップしたデータは D ドライブに保存されます。

データをバックアップしたあと、C ドライブをリカバリして Windows XP が起動できるようになったら、「FM かんたん バックアップ」というソフトウェアを使ってバックアップし たデータを復元します。

- 1 パソコンの電源が入っていたら、電源を切ります。
- 2 パソコンの電源を入れ、FUJITSU のロゴ画面が表示され たら、すぐにキーボードの【Enter】キーを押します。
- 3 **@「リカバリ&ユーティリティディスク」をセットしま** す。

認識されるまで 10 秒ほど待ってから、次の手順に進ん でください。

4 【↓】キーを押して「CD/DVD Drive」を選択し、【Enter】 キーを押します。 「トラブル解決ナビ」が表示されるまでそのまましばら

くお待ちください。この間、画面が真っ暗になったり、 画面に変化がなかったりしますが、故障ではありませ  $h<sub>o</sub>$ 

- 5 「トラブル解決ナビ」で「ユーティリティ」タブをクリッ クします。
- 6 「かんたんバックアップレスキュー」をクリックし、「実 行」をクリックします。
- 7 「かんたんバックアップレスキューのワンポイント」 ウィンドウの内容を確認し、「閉じる」をクリックしま す。
- 8 「項目を選択して保存を実行」をクリックします。
- 9 データを保存したい「ユーザー プロファイル フォルダ」 をクリックし、「OK」をクリックします。
- 10 「保存する内容」の一覧から、バックアップしたい項目 にチェックをつけます。
- 11 「保存データ格納先」が「D:¥PE\_BACKUP¥[選択したユー ザープロファイルフォルダ ]」になっているか確認して 「データの保存開始」をクリックします。
- 12 「かんたんバックアップレスキューー保存開始」ウィン ドウで保存項目を確認し、「開始」をクリックします。 データのバックアップが始まります。
- 13 バックアップが終わったら、「かんたんバックアップレ スキューー保存結果」ウィンドウで保存結果を確認し、 「閉じる」をクリックします。
- 14 「かんたんバックアップレスキュー」ウィンドウで「終 了」をクリックします。 リカバリ&ユーティリティメニューに戻ります。

これでバックアップは終了です。

バックアップしたデータは、Cドライブをリカバリして Windows XPを起動できるようにしたあと、「FMかんたんバッ クアップ」を使って復元してください。 詳しくは、インターネット上のマニュアル『製品ガイド』を ご覧ください。

# マイリカバリについて

## 「マイリカバリ」でできること

「マイリカバリ」は、ハードディスク(C ドライブのみ)をま るごとディスクイメージとして保存しておき、必要なときに ディスクイメージを保存したときと同じ状態に戻すことの できるソフトウェアです。

「マイリカバリ」を使ったリカバリを行うにはどのような作 業が必要か、簡単に説明します。

## ■ディスクイメージを作成する

「マイリカバリ」では、C ドライブのデータをまるごとディス クイメージとしてDドライブなどCドライブ以外の他のドラ イブに保存します。ディスクイメージとは、ハードディスク に格納されたあらゆる情報を 1 つにまとめたファイルです。 C ドライブをまるごと D ドライブなどにバックアップしてお くようなものと考えればよいでしょう。

## ■ディスクイメージを復元する

ディスクイメージを復元すると、Cドライブがディスクイメー ジを保存したときと同じ状態に戻ります。

ただし、Windows XP の「マイリカバリ」で作成したディス クイメージを、Windows Vista の「マイリカバリ」を使って復 元することはできません。同様に Windows Vista の「マイリ カバリ」で作成したディスクイメージを、Windows XP の「マ イリカバリ」を使って復元することはできません。

#### ■こんなときに便利です

万が一、トラブルが発生してパソコンの調子がおかしくなっ たときに、パソコンの調子が良かったときの状態をそのまま 保存したディスクイメージを作っておけば安心です。「マイ リカバリ」を使って、簡単な操作でパソコンを調子の良かっ たときの状態に戻すことができます。

ただし、Windows XP にダウングレードした直後の状態では、 ディスクイメージはまだ作成されていません。

セットアップやセキュリティ対策などの設定をひととおり 終えた後は、「マイリカバリ」でディスクイメージを作って 保存しておきましょう。Cドライブのバックアップとして、定 期的にディスクイメージを作成しておくことをお勧めしま す。

## 「マイリカバリ」の使い方~ディスクイメージを 作成する

いざというときに備えて、C ドライブのディスクイメージを 作成しましょう。 ここでは、「マイリカバリ」でディスクイメージを作成する 方法を説明します。

## ■ディスクイメージを作成する

#### 8重要

- ▶ BIBLO LOOX R/B70N をお使いの方
- カスタムメイドモデルで 64GB のフラッシュメモリ ディスクを選択した場合は、D ドライブの容量が足り ないため、D ドライブにディスクイメージを作成する ことができません。USB 接続の外付けハードディスク か、ネットワーク上のドライブに作成してください。
- ▶ 市販のソフトウェアや Windows XP の「ディスクの管 理」機能などでハードディスクの領域を変更した場合 は、ディスクイメージを復元したり、ディスクイメー ジを D ドライブに作成したりすることができません。
- ▶ パソコンに不具合が起こっているときは、ディスクイ メージを作成しないでください ディスクイメージを作成すると、パソコンの C ドライ ブをそのままの状態で保存するため、不具合も保存さ れてしまい、復元時に不具合も復元してしまいます。
- ▶ 外付けハードディスクを接続している場合は、ディス クイメージを作成する前に、必ず取り外してください。 外付けハードディスクが接続されていると、ディスク イメージが作成できません。
- 1 デスクトップの (マイリカバリ)をクリックします。 「マイリカバリ」の概要を説明する「マイリカバリとは」 ウィンドウが表示されます。
- 2 図(閉じる) をクリックします。 「マイリカバリとは」ウィンドウが閉じて、「マイリカバ リ」が表示されます。
- 3 「つくる」をクリックします。

#### PPOINT

- ▶ Dドライブの空き容量が不足しているというメッセー ジが表示された場合は、次の方法で D ドライブの空き 容量を増やしてください。
	- ・「マイリカバリ」の「管理」で不要なディスクイメー ジを削除する

・D ドライブにある不要なファイルを削除する 「マイリカバリ」で作成されるディスクイメージは D ドライブに保存されるため、D ドライブの空き容量が 足りない場合に表示されます。

- 4 コメント入力域に、作成するディスクイメージに付ける コメントを入力し、「次へ」をクリックします。
- 5 「OK」をクリックします。 パソコンが再起動し、「ディスクイメージの作成」とい う画面が表示されます。
- 6 「D ドライブにつくる」をクリックします。 保存先を D ドライブ以外にしたい場合は、「保存先選択」 をクリックして保存先を選びます。 ディスクイメージの作成について説明する画面が表示 されます。
- 7 「次へ」をクリックします。 「これからディスクイメージを作ります」という画面が 表示されます。
- 8 「実行」をクリックします。 ディスクイメージの作成が始まります。しばらくお待ち ください。 しばらくすると、「ディスクイメージを作成しました。」 と表示されます。
- 9 「完了」をクリックします。 Windows が再起動します。

これで、ディスクイメージが D ドライブに作成されました。

## 「マイリカバリ」の使い方~ディスクイメージを 復元する

「マイリカバリ」であらかじめ作成しておいたディスクイ メージを、復元する方法を説明します。

## **必重 要**

- ▶ ディスクイメージを復元すると、C ドライブが、ディ スクイメージを作成した時点の状態に戻ります。よっ て、ディスクイメージを作成した後に C ドライブに保 存したファイルは、すべて失われます。ディスクイ メージを作成した後に保存したデータは、Dドライブ、 CD、DVD などにバックアップをしておいてください。
- ▶ 外付けハードディスクなどを接続している場合は、 ディスクイメージを復元する前に、必ず取り外してく ださい。 外付けハードディスクなどが接続されていると、ディ
- スクイメージが復元されません。
- ▶ Windows Vista の「マイリカバリ」で作成したディス クイメージを、Windows XP の「マイリカバリ」で復 元することはできません。
- 1 本パソコンを起動します。
- 2 「FUJITSU」ロゴが表示されている間に、【Enter】キー を押します。

3【↓】キーを押して、「トラブル解決ナビ」を選択し、 【Enter】キーを押します。 「トラブル解決ナビ」が表示されます。

## POINT

- ▶ Windows が起動している状態から「マイリカバリ」を 始めることもできます
	- 1. デスクトップの (マイリカバリ)をクリックし ます。
	- 2. ※(閉じる) をクリックします。 「マイリカバリ」が表示されます。
	- 3. 「もどす」をクリックします。
	- 4. 「OK」をクリックします。 パソコンが再起動します。
	- 5. 手順 5 (→ P.12) に進みます。
- 4 「リカバリ」タブをクリックし、「マイリカバリ」をク リックして、「実行」をクリックします。
- 5 画面に表示されたご使用上の注意に同意していただい た場合は、「同意する」をクリックして、「次へ」をク リックします。
- 6 「最新のディスクイメージで戻す」をクリックします。 復元するディスクイメージを選ぶ場合は、「ディスクイ メージを選ぶ」をクリックして選びます。 ディスクイメージの復元について説明する画面が表示 されます。
- 7 「次へ」をクリックします。
- 8 「実行」をクリックします。 ディスクイメージを使ったリカバリが始まります。
- 9 そのまましばらくお待ちください。 しばらくすると、「復元が完了しました。」と表示されま す。
- 10 「OK」をクリックします。 Windows が再起動します。

これで、「マイリカバリ」で作成したディスクイメージを使っ たリカバリが完了しました。

## Windows XP のリカバリ

Windows XP が起動しないなどの問題が発生した場合は、 Windows XP のリカバリを行います。

## Windows XP のリカバリ概要

Windows XP のリカバリとは、Windows XP の◎「リカバリ& ユーティリティディスク」を使用して、Windows XP をダウ ングレードしたときの状態に戻すことです。

Windows XPが起動しないなどのトラブルが起こった場合は、 リカバリを行うと解決することがあります。

ただし、リカバリを行うと C ドライブのデータはすべて失わ れるのでご注意ください。D ドライブのデータは残ります。 「マイリカバリ」でディスクイメージを作成している場合は、 リカバリを行う前に「マイリカバリ」で作成したディスクイ メージを使ってリカバリすることをお勧めします。それでも 問題が解決しない場合は、Windows XP の「リカバリ&ユー ティリティディスク」を使用してリカバリを行ってくださ い。

#### 注意事項

- ●リカバリを行うと、C ドライブのデータはすべて失われま す。必要に応じて事前にバックアップしておいてくださ い。
- ●市販のソフトウェアや Windows XP の「ディスクの管理」 機能で、ハードディスク領域の「不明なパーティション」 と表示されている部分を削除したり変更したりした状態 でリカバリを実行しようとすると、C ドライブ以外のデー タが削除されてしまうおそれがあります。

CDやDVDなどにハードディスク内のデータをバックアッ プしたうえで「領域設定」を行い、ハードディスクの領域 を正常な状態に戻してからリカバリを実行してください。 領域の設定方法は、「ハードディスクの領域を設定する」 (→ P.13)をご覧ください。

- ●リカバリを行うときは、必ず AC アダプタを接続してくだ さい。
- ●周辺機器を取り付けている場合は、それらを一度取り外 し、ご購入時の状態に戻してください。
- ●リカバリを終えてセットアップが終了するまで、LAN ケー ブルを接続しないでください。LAN ケーブルを接続して セットアップを行うと、エラーメッセージが表示されるこ とがあります。
- ●リカバリには時間がかかります。時間に余裕を持って作業 してください。

## Windows XP のリカバリ手順

Windows XP のリカバリ手順は、Windows XP ダウングレード の手順と同じです。「Windows XP ダウングレードの実行」(→ P.6)をご覧になり、Windows XP のリカバリを行ってくださ い。

ただし、リカバリではハードディスクの領域設定は行われ ず、「トラブル解決ナビ」が表示されます。「Windows XP の 「リカバリ&ユーティリティディスク」を実行する」の手順 7 のあとは手順 13 に進んでください。

## ハードディスクの領域を設定する

## **|%重要**

- ▶ この操作をすると、 ハードディスク内のデータ (C ド ライブ、D ドライブ共に)がすべて削除されます。必 要なデータはあらかじめ CD/DVD など別の媒体に バックアップしておいてください。
- ▶ ハードディスクの領域を設定するときは、必ずこのマ ニュアルの手順に従って「トラブル解決ナビ」から 行ってください。市販のソフトウェアや Windows XP の「ディスクの管理」機能などでハードディスクの領 域を設定しないでください。
- 1 「Windows XP の「リカバリ&ユーティリティディスク」 を実行する」(→ P.7)の手順 1 ~ 6 の操作を行います。
- 2 【↑】または【↓】キーを押して「CD/DVD Drive」を選 択し、【Enter】キーを押します。 しばらくすると「トラブル解決ナビ」が表示されます。
- 3 「ユーティリティ」タブをクリックします。
- 4 「領域設定」をクリックし、「実行」をクリックします。
- 5 「同意する」を選んで「次へ」をクリックします。 ハードディスクの領域を設定する画面が表示されます。
- 6 スライダーを左右にドラッグして、C ドライブと D ドラ イブの容量を指定し、「実行」をクリックします。
- 7 「はい」をクリックします。 ハードディスクの領域が設定されます。
- 8 「完了」をクリックします。
- 9 「リカバリ」タブをクリックします。

このあとは、Windows XP のリカバリを行います。Windows XP のリカバリ手順は、Windows XP ダウングレードの手順 13 以降と同じです。

「Windows XP の「リカバリ&ユーティリティディスク」を実 行する」(→ P.7) の手順 13 以降をご覧になり、操作してく ださい。

## Windows Vista に戻す

Windows XPへダウングレードしたパソコンは、再びWindows Vista に戻すことができます。

## **修重 要**

▶ Windows Vista に戻すときに、ハードディスクの領域 が設定しなおされます。

このため、CドライブやDドライブのデータなど、ハー ドディスク内のすべてのデータが消えてしまいます。 Windows Vista に戻す前に、必要なデータは必ず CD、 DVD、外付けのハードディスクなどにバックアップし てください。

## Windows Vista に戻す手順

Windows Vista に戻す作業は、次の手順で行います。 ①リカバリ領域を復元する ②リカバリ領域から C ドライブをご購入時の状態に戻す

操作方法については、 『トラブル解決ガイド』→「付録」→ 「ハードディスクの領域について」→「リカバリ領域を復元 する」をご覧ください。

なお、お使いの OS が Windows XP のときに Windows Vista 用 の「アプリケーションディスク 2 &ユーティリティディスク」 から起動すると、「トラブル解決ナビ」は表示されません。 「リカバリ領域を復元する」の手順 7 では、「トラブル解決ナ ビ」は表示されず、「Windows Vista の環境に戻します」とい う画面が表示されます。

「続行」をクリックすると、「ご使用上の注意」が表示される ので、そのまま手順 8 にお進みください。

Memo

## FMV-BIBLO MG/B75N, MG/B90 FMV-BIBLO LOOX R/B70, R/B70N

Windows XP をお使いになる方へ B5FJ-9061-01-00

> 発 行 日 発行責任 2008 年 7 月 富士通株式会社

〒 105-7123 東京都港区東新橋 1-5-2 汐留シティセンター

Printed in Japan

- ●このマニュアルの内容は、改善のため事前連絡なしに変更することがありま す。
- ●このマニュアルに記載されたデータの使用に起因する第三者の特許権および その他の権利の侵害については、当社はその責を負いません。
- ●無断転載を禁じます。
- ●落丁、乱丁本は、お取り替えいたします。

0807-1

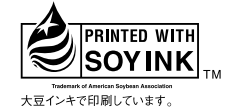

このマニュアルは再生紙を使用し、リサイクルに配慮して製本されています。 - ニュー・ニュー・・・・・・・・。<br>不要になった際は、回収・リサイクルに出してください。

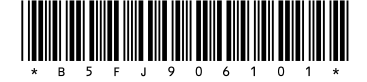